## 1. Install SQL server 2012 Express with Management Tools

SQL Express can be located at: http://www.microsoft.com/en-us/download/details.aspx?id=29062 (subject to change without notice by Microsoft).

 $\triangleright$  Download the appropriate executable for your system, 32 or 64 bit which should be named SQLEXPRWT\_x86\_ENU.exe or SQLEXPRWT\_x64\_ENU.exe. Take all defaults for the install. Under the database configuration make sure "Windows Authentication" is selected. Note: SQL Instance names must be 16 characters or less

2. Once the installation is complete, in your start menu, find the SQL Server Express 2012 folder and go into "Configuration Manager". If you have a windows 10 machine you will need to "run" to: SQLServerManager11.msc to open the configuration manager.

 Under SQL Server Services make sure the SQL Server Database Engine and the SQL Server Browser have a "State" of "Running" the "Start Mode" should be "Automatic" and the "Login" should be "NT AUTHORITY\NETWORK SERVICE". The "SQL Server Agent" does not matter for this application and does not need to be running.

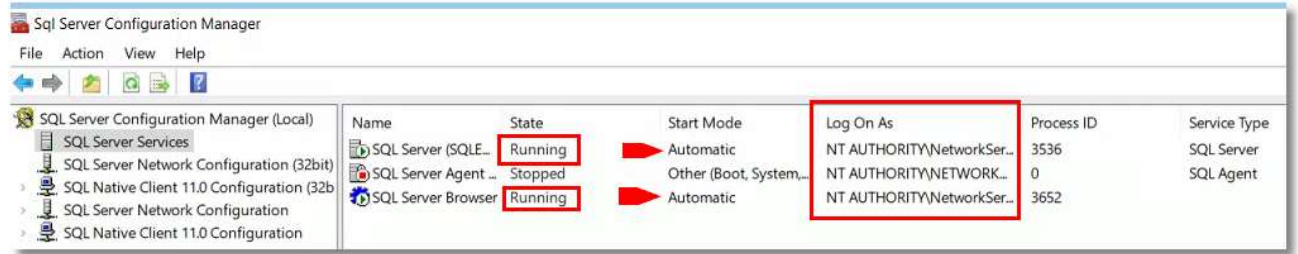

 While still in Configuration Manager check under the "SQL Server Network Configuration" that the "Protocols" have the "Shared Memory" "Named Pipes" and "TCP/IP" all set to "Enabled"

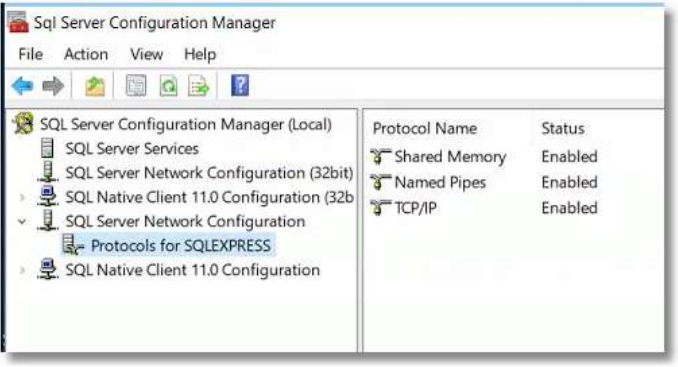

 $\triangleright$  Exit the Configuration Manager and go into "SQL Server Management Studio" on the start menu to make sure you can connect to the instance. When the instance name (server name) comes up, write it down so you have it for a future step.

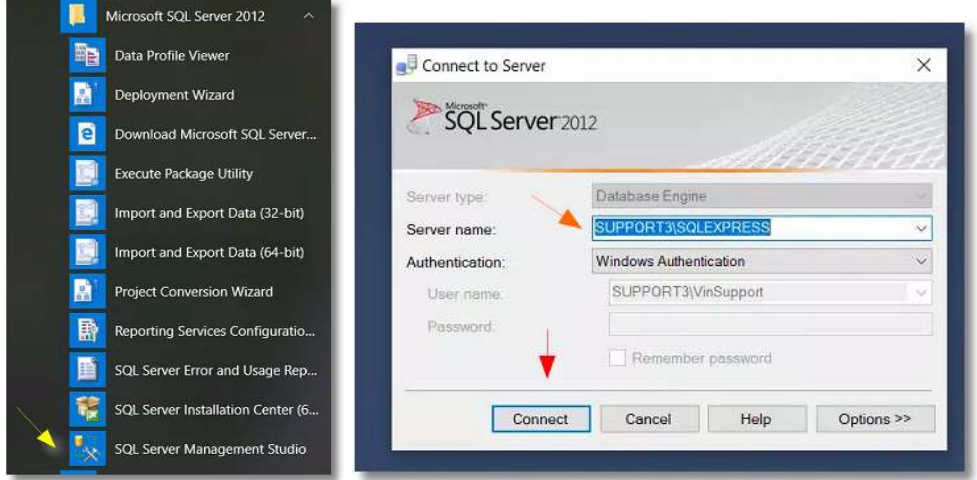

- 3. The machine should also have:
	- $\triangleright$  SQL Server 2008R2 Native Client must be installed. You can find this download at:

http://www.microsoft.com/en-us/download/details.aspx?id=16978 (subject to change without notice by Microsoft). Open the section for "Install Instructions" and scroll until you see the native client option. Chose the x64 or x86 sqlncli.msi download as appropriate for your system.

- $\triangleright$  . NET Framework version 4.5.1 must to be installed. You can find this download at https://www.microsoft.com/en-us/download/details.aspx?id=40773 (subject to change without notice by Microsoft).Note: On Windows 10, it just needs to be enabled if it is not already.
- 4. Reboot the machine at this time.

5. Make sure Simple File sharing or "Use Sharing Wizard" is turned off. This is located under the Control Panel, folders options pick the "view" tab and scroll down until you find the "Use Sharing Wizard" box and make sure it is un-checked. Then click apply and exit the screen.

6. The Windows Firewall must be configured to allow SQL access. At a minimum this means exceptions must be provided by "port" for SQL Server TCP port 1433 and SQL Browser UDP port 1434. Both inbound and outbound. You will enter these exceptions a total of 4 times- 2 for "inbound" and 2 for "outbound".

7. Make sure that in whatever Virus protection you are using VinNOW and SQL Server are listed as exceptions and can communicate with each other and access the network and internet without being restricted or filtered. \*\*Or just turn Virus protection off until you install and log into the program. You can then log out, turn it back on and see if you have an issue when you try to log back in.

8. Set up New VinNOW folders. These folders should be set up and named exactly as specified in this document. They should only contain the information that is placed in them by the VinNOW program.

Primary VinNOW Folder: On the Root drive create a folder named VinNOW DB. If you have a data drive you can use this drive, however, the VinNOW\_DB folder should be in the root drive and not placed within another folder. Share the VinNOW\_DB folder and using advanced sharing give everyone full control. Under the Security Tab make sure all Groups/Users have full control. This will become the primary folder where the database and associated folders will reside.

- $\triangleright$  Inside the VinNOW DB folder create a folder named Update. This will be the folder where the Setup.exe and VinNOW.msi will reside. Take the Setup.exe and VinNOW.msi from the old server and put them into the VinNOW\_DB\Update folder.
- (optional) VinNOW\_Logos Folder: Create a folder in the same Root drive named VinNOW\_Logos. Share the VinNOW\_Logos folder and using advanced sharing give everyone full control. Under the Security Tab make sure all Groups/Users have full control. This folder can be used by you to store Logos for the program and the printers as it is not used by the VinNOW program. This is the only VinNOW folder that users should store information and pictures into.

8. On the old Server, backup the database by logging into VinNOW and creating a backup via the VinNOW File Menu. Everyone should be out of VinNOW after you do this and not making any more changes. Place this backup zip file into the VinNOW\_DB folder on the new server and extract the contents into the VinNOW\_DB folder. The extracted .bak should be named VinNOWDB.Bak. You may find it initially unzipps into a unzipped folder named the same as the backup, just take the VinNOWDB.bak out of that unzipped folder and put it directly into the VinNOW\_DB.

9. From the VinNOW DB\update folder on the new server run the setup.exe by right clicking to "Run as Administrator" (if that option is available) to install the program. Once the program is installed and you see the icon, do not click into it again at this time, the database needs to be restored first.

9. While you are in the VinNOW\_DB folder, right click and create a "new" "Text document". This document should be named SQLINFO (lower case is fine). If you have extensions displayed you will see SQLINFO.txt

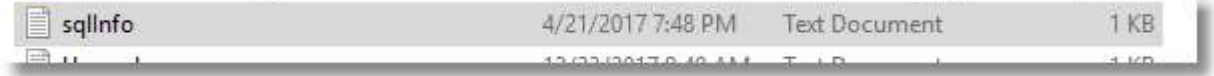

Inside this text document enter:

SQLInstance = xxxxx\SQLEXPRESS SQLdb = VinNOWDB

(xxxx = instance name that you recorded down when you started SQL Server. Most likely it will be something like the machine name\SQLEXPRESS If the "SQLEXPRESS" is not there in the SQL Instance name when you installed SQL, that is ok as long as the name matches the instance name exactly) Example:

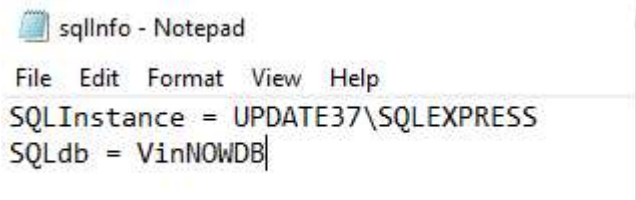

10. Start SQL Server 2012 management studio by clicking on it.

11. Click to highlight "databases" then select "New Query" in the tool bar above. (With databases selected you can also use Ctrl N to start a new query).

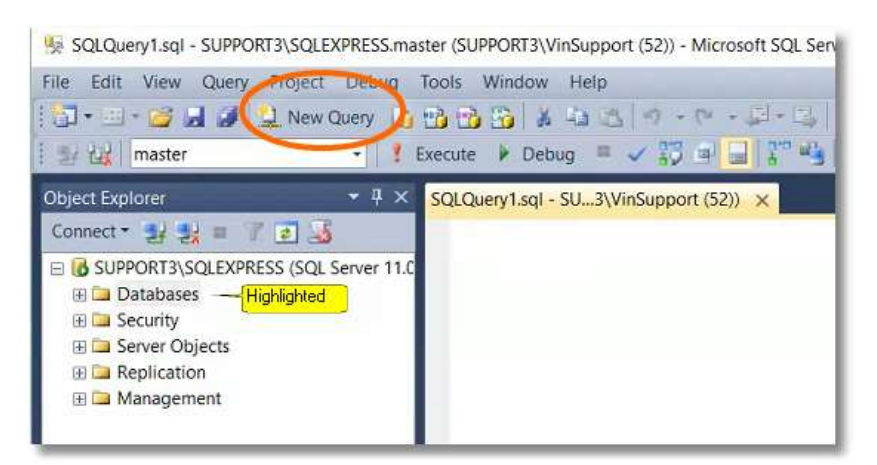

12. Since your VinNOW DB folder is on your "C" drive you can copy and paste the following query in the query screen you just opened:

RESTORE DATABASE [VinNOWDB] FROM DISK = N'C:\VinNOW\_DB\VinNOWDB.bak' WITH MOVE 'VINNOWDB' TO N'C:\VinNOW\_DB\VinNOWDB.mdf', MOVE 'VINNOWDB\_log' TO N'C:\VinNOW\_DB\VinNOWDB\_log.ldf' ; Go use vinnowdb go update tbl\_crctl set sql\_device\_no=0

Note: When you paste the above query into SQL Server query screen, there will be different colors, but nothing should be underlined in red.

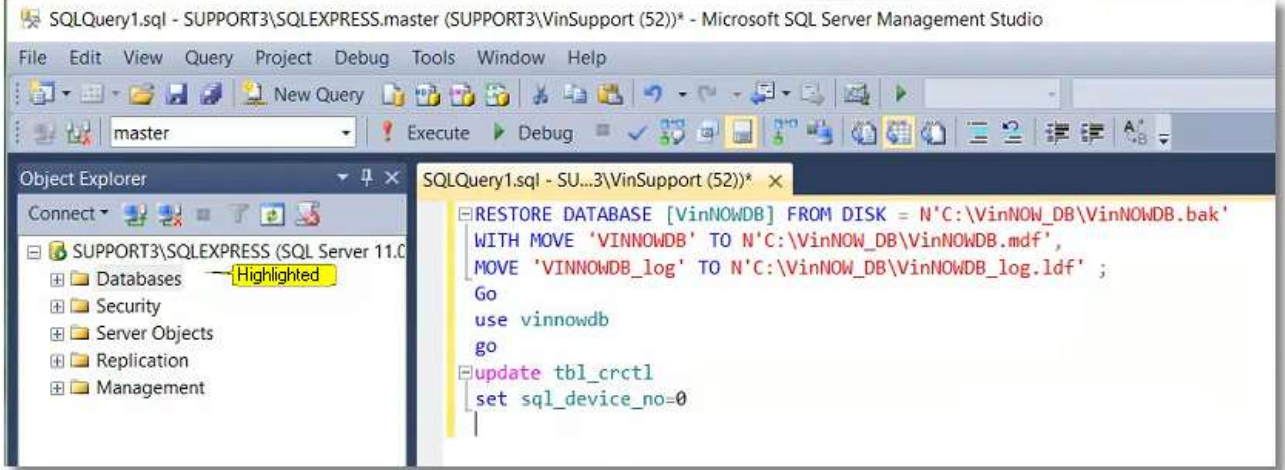

Then select "Execute"

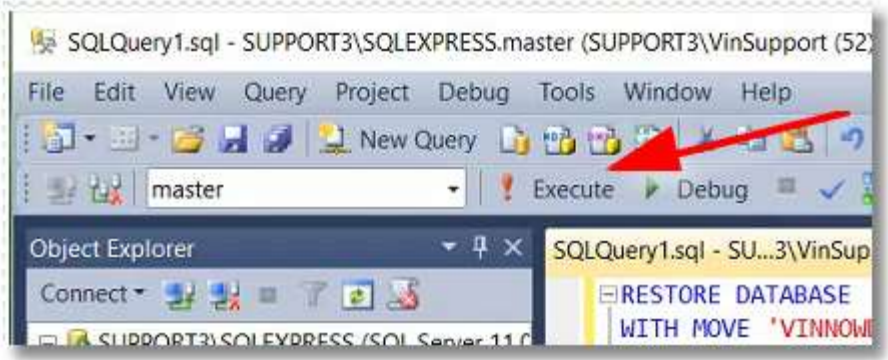

After it processes you should see black verbiage in a window below your query screen indicating it has been restored. If this is in red, something is not correct and the query did not work. The response will tell you what the issue is.

13. Click the VinNOW icon on your desktop to log into the program. You will need to enter in the registered company name and serial number, and database path. You can locate you company name and serial number from your old VinNOW system, set up menu -system options- at the bottom of system option settings. The path to the database should be C:\VinNOW\_DB (unless you are using another root drive such as D or E)then tab out and the Server Name should be the instance name that you recorded in step 2. You should then be able to log into VinNOW.

Note: The Company Name must be exactly as you see it in System Options, including capitalization.

14. Once your database is restored and your system is set up on the new machine, it is critical that you stop the SQL services on the old server so there is no chance a client machine can connect to the old database. On the old server, In the SQL Configuration manager, SQL Server Services, make sure the SQL Server Database Engine and the SQL Server Browser have a "state" of "stopped" the "Start Mode" should be "disabled". Unshare the VinNOW\_DB folder on the old server to. We recommend you not delete the old VinNOW\_DB folder for 30 days so you have a backup configuration setup for the VinNOW program until you are sure your new system is functioning properly. After that time, you can just delete this folder if you wish.